# 第3部 経路形状作成ツール演習

- **1.経路形状作成ツールの概要**
	- shapes.txtはバスが通るルート(道路)の座標を列挙したものです。 shapes.txtがあると地図上にバス経路が正確に表示できます。バスロケでも有 効です。
	- GTFSデータのファイルの中で shapes.txt は西沢ツールでは作成できません。
	- 経路形状作成ツールは、shapes.txtがないGTFSデータにshapes.txtを追加する ツールです。
	- すべての座標をGISなどを使って人の手で取得するには非常に手間がかかるた め、経路形状作成ツールでは、国土地理院が公表している道路中心データの座 標を使っています。 **※一部、地理院データにない道路等は手入力**
	- 西沢ツール以外の方法で作成したGTFSデータにもshapes.txtを追加できます。

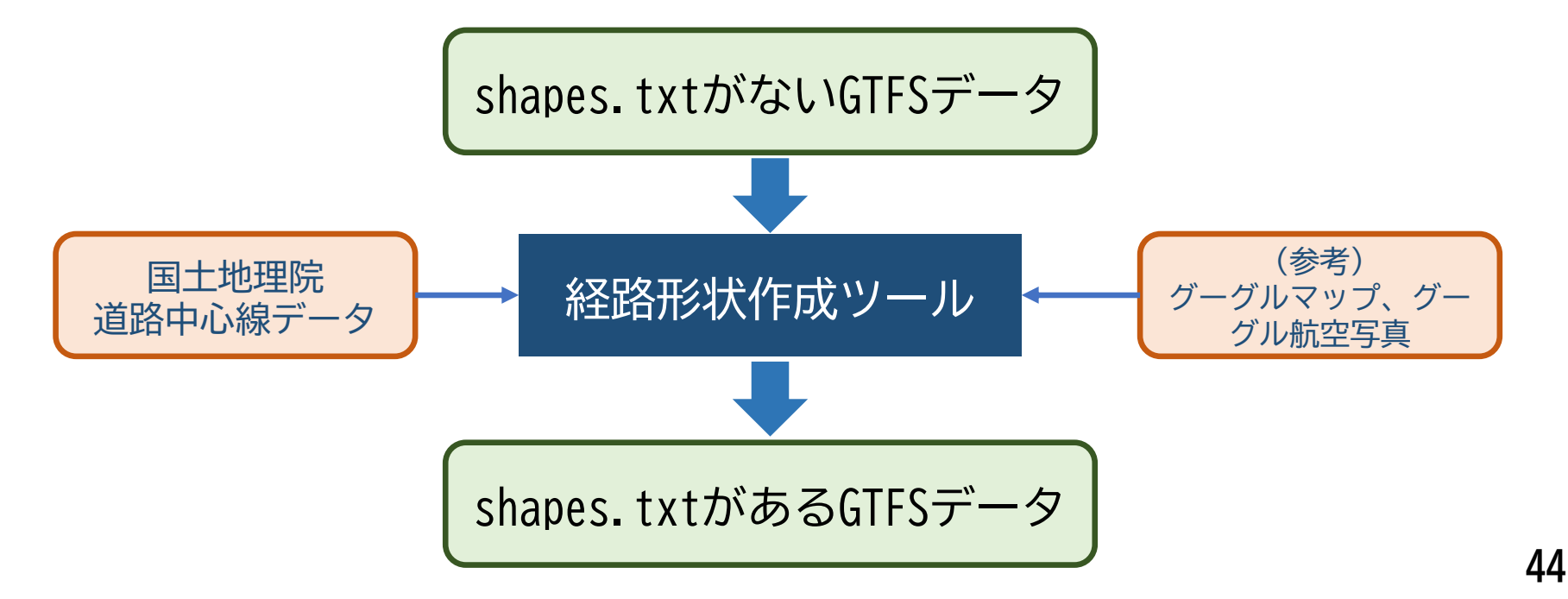

## **2.ツールファイルの入手**

● 西沢ツールのウェブサイトから最新のツールファイルを入手する

#### ① サイトを開く **※ https://gtfs-gis.jp/gtfs 「西沢ツール」で検索**

- ② サイトの中ほどの「ダウンロード」の「路線形状データ(shapes.txt)を作成するツール(v4.18) をクリックして、ツールファイルをダウンロードする
- ③ gtfs-shapes-maker-v4-18.zipを解凍する
- ④ ファイル名を変更する(いつの改正のファイルか分かるように)

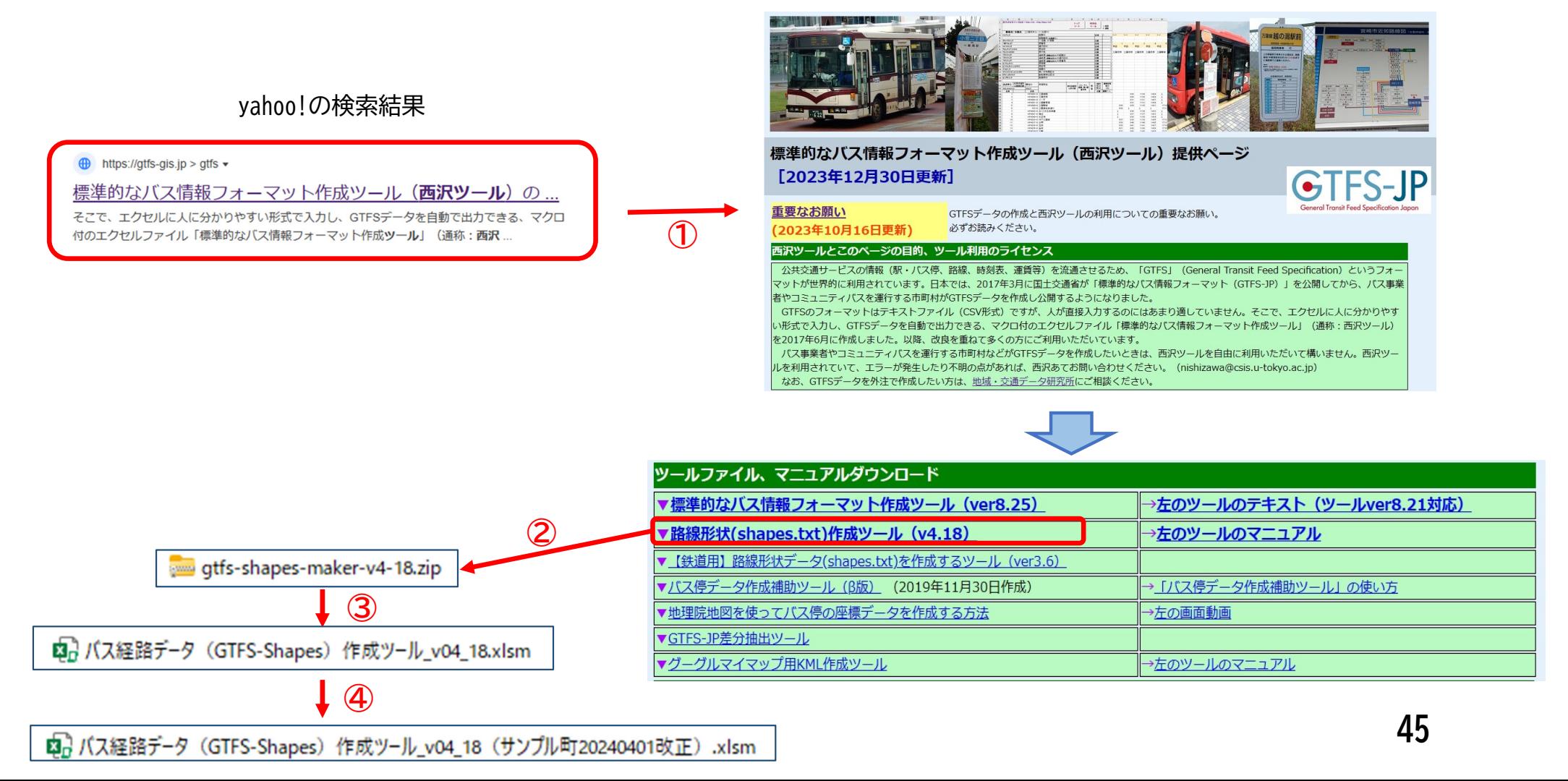

## **3.shapes.txtの作成**

- ① データを保存するフォルダを作成する
	- → GTFSデータを保存したフォルダに「shapes」 フォルダを作成する
- ② ツールファイルを開く
	- → セキュリティの警告が表示されたら「コンテンツ の有効化」をクリック
		- **※セキュリティが表示されないときはすぐに③が表示される**
- ③ 開始画面が表示されるので、「プログラムを開始する」 をクリック
- ④ すると、メニュー画面が表示されます。以後、このボタン を順次クリックして作業を進めます。

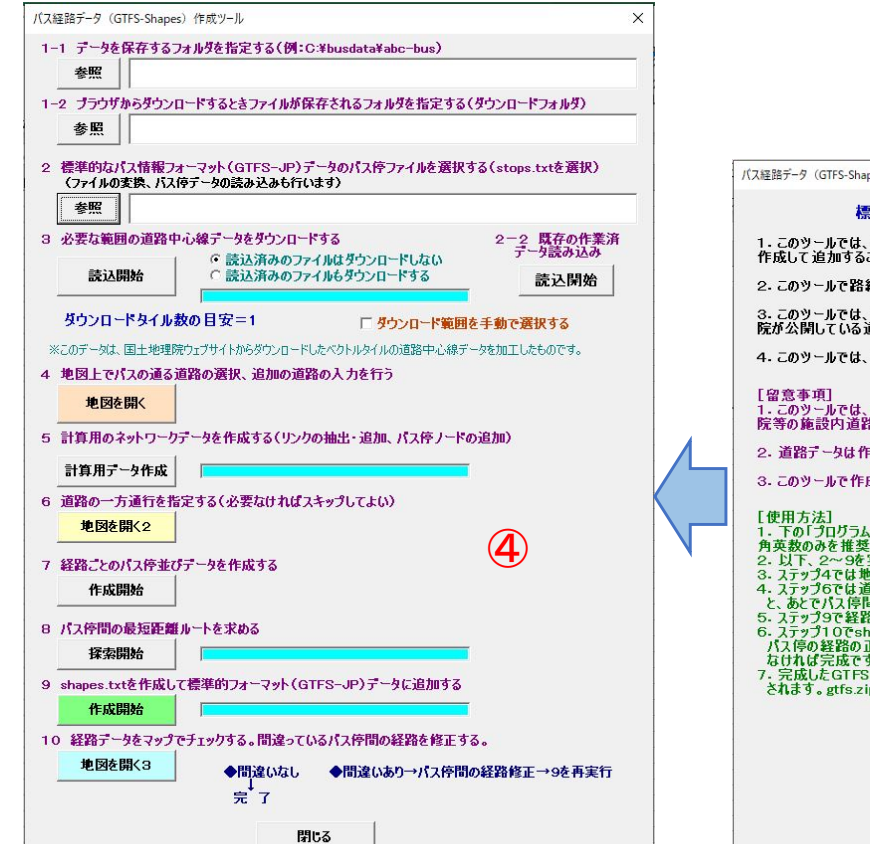

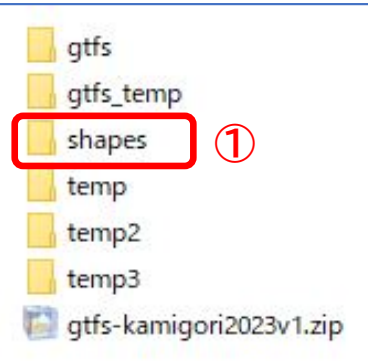

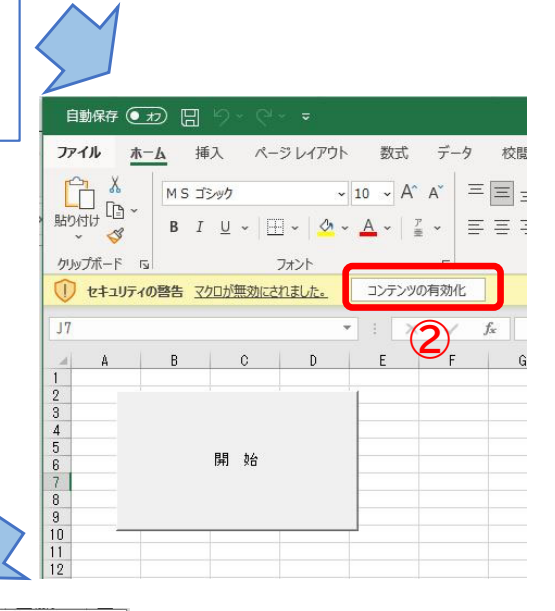

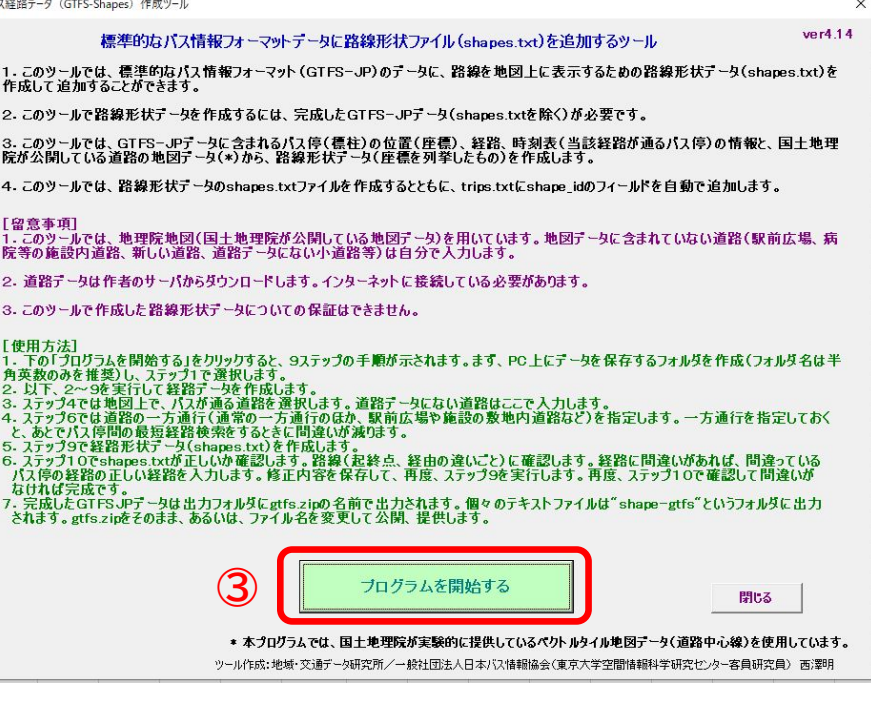

### **ステップ1ー1** ステップ1の「参照」をクリックして、保存フォルダを選択します。 ステップ1の枠内に保存フォルダが表示されます。

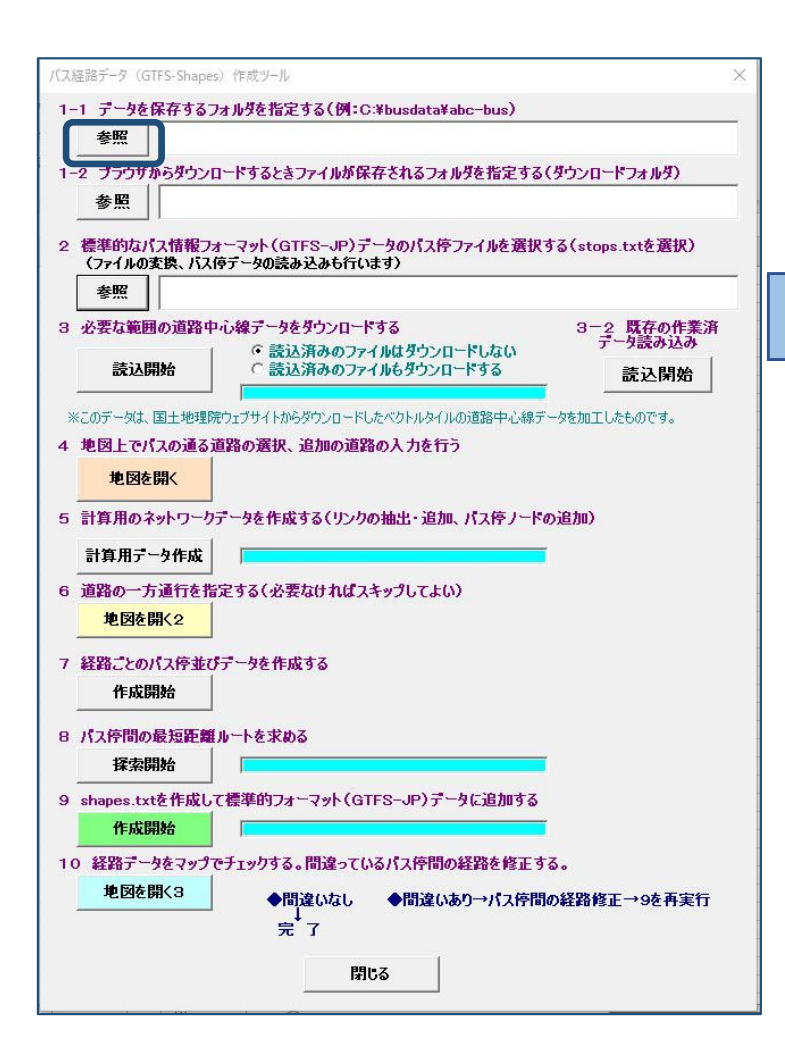

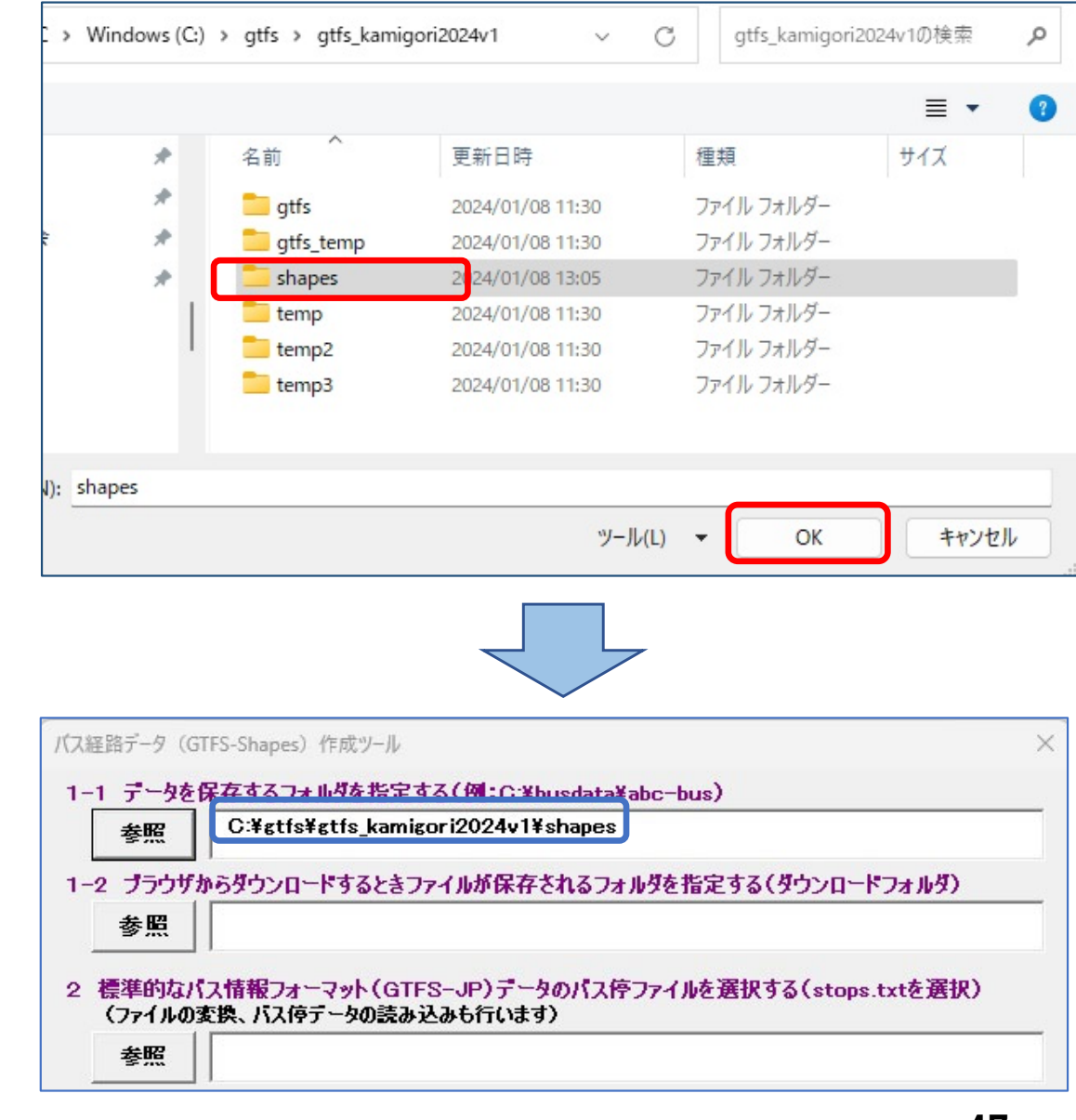

### **ステップ1ー2** ブラウザからファイルをダウンロードしたときにファイルが保存されるフォルダを指定します。 通常はダウンロードフォルダです。

#### **※ c:¥users¥xxxxx¥Downloads**

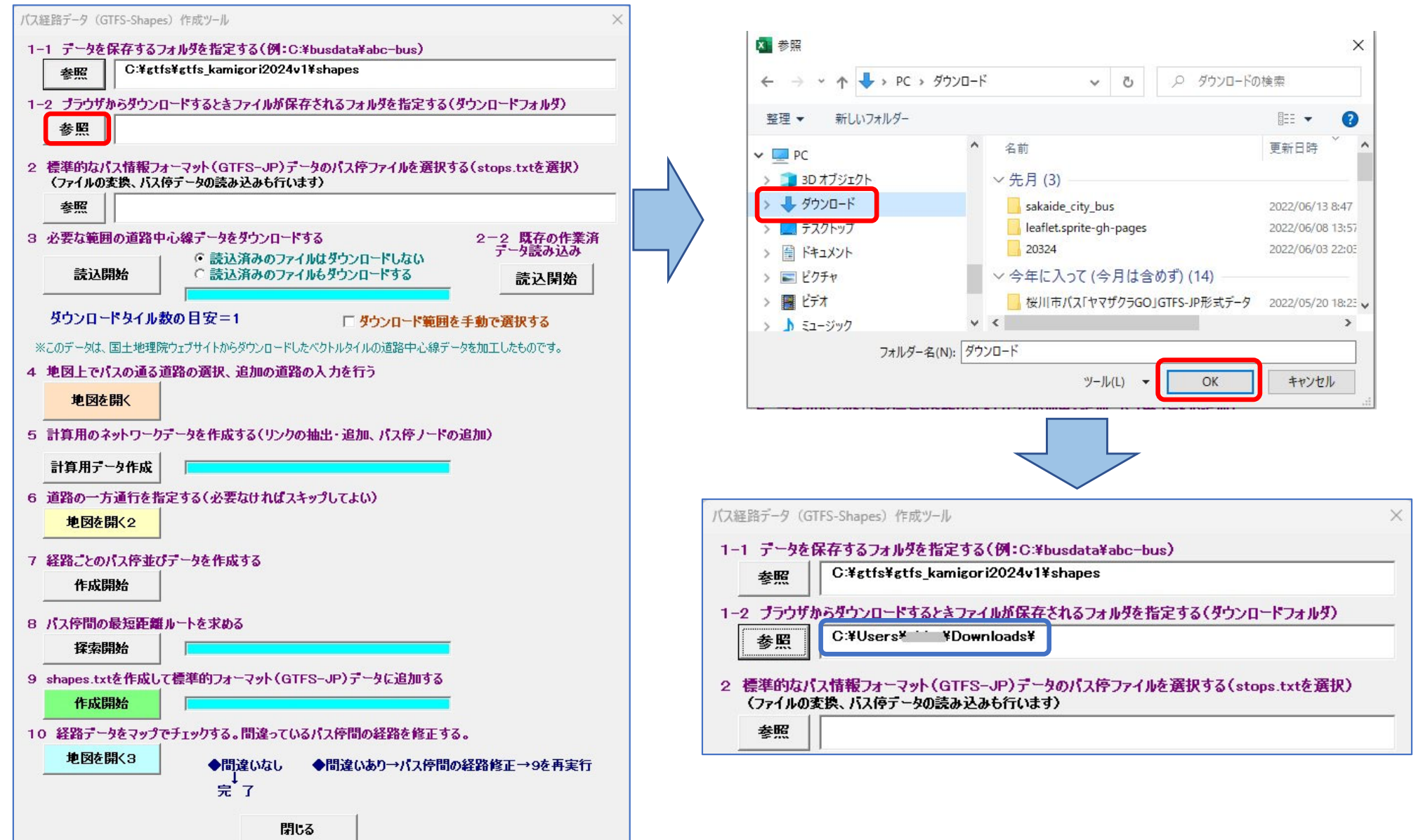

### **ステップ2**

- ステップ2の「参照」をクリックしてGTFSデータのstops.txtを選択します。 **※GTFSデータを西沢ツールで作成したときは、データ保存フォルダの「gtfs」フォルダ内にあります ※別に作成したGTFSデータのときは、GTFSデータを適当な場所に解凍し、その中のstops.txtを選択してください**
- ステップ2の枠内にstops.txtが表示されます。
- $\blacktriangleright$  「標柱」シートにバス停の情報が読み込まれます **※stops.txt以外のファイルも自動でフォルダにコピーされます。GTFSデータを更新したら必ずステップ2を実行します**

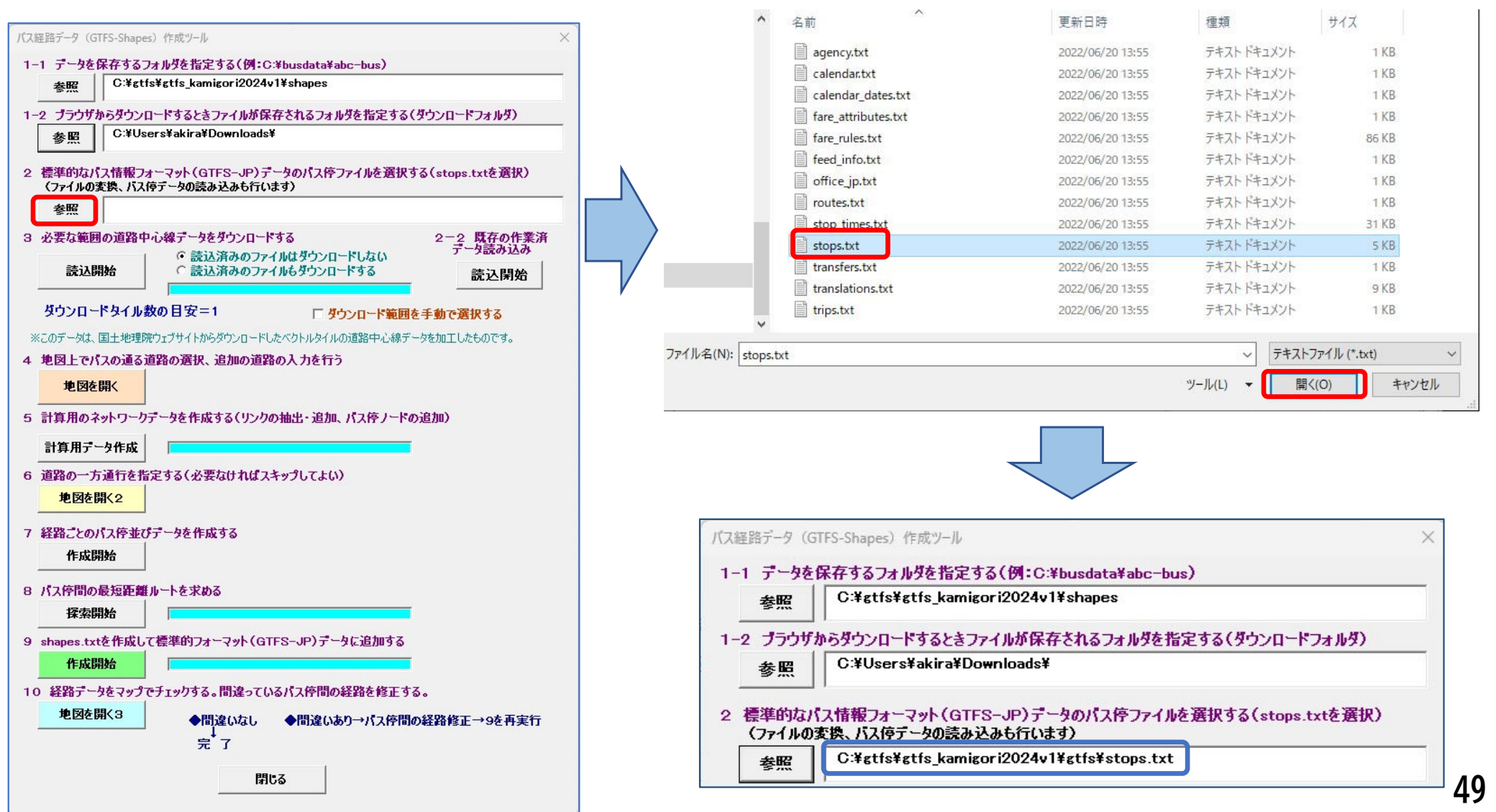

#### **ステップ2ー2**

- 以前に、ツールv4.1以降を使って経路形状データ(shapes.txt)を作成したことがあるとき には、そのときに作成されたデータ(道路選択、一方通行指定、バス停間経路補正)を流用 することができます。
- ステップ2ー2の「読込開始」をクリックします。
- 説明文が表示されるので「進む」をクリックすると、フォルダ選択が開きますので、以前に 作業したときのデータ保存フォルダを選択してください。

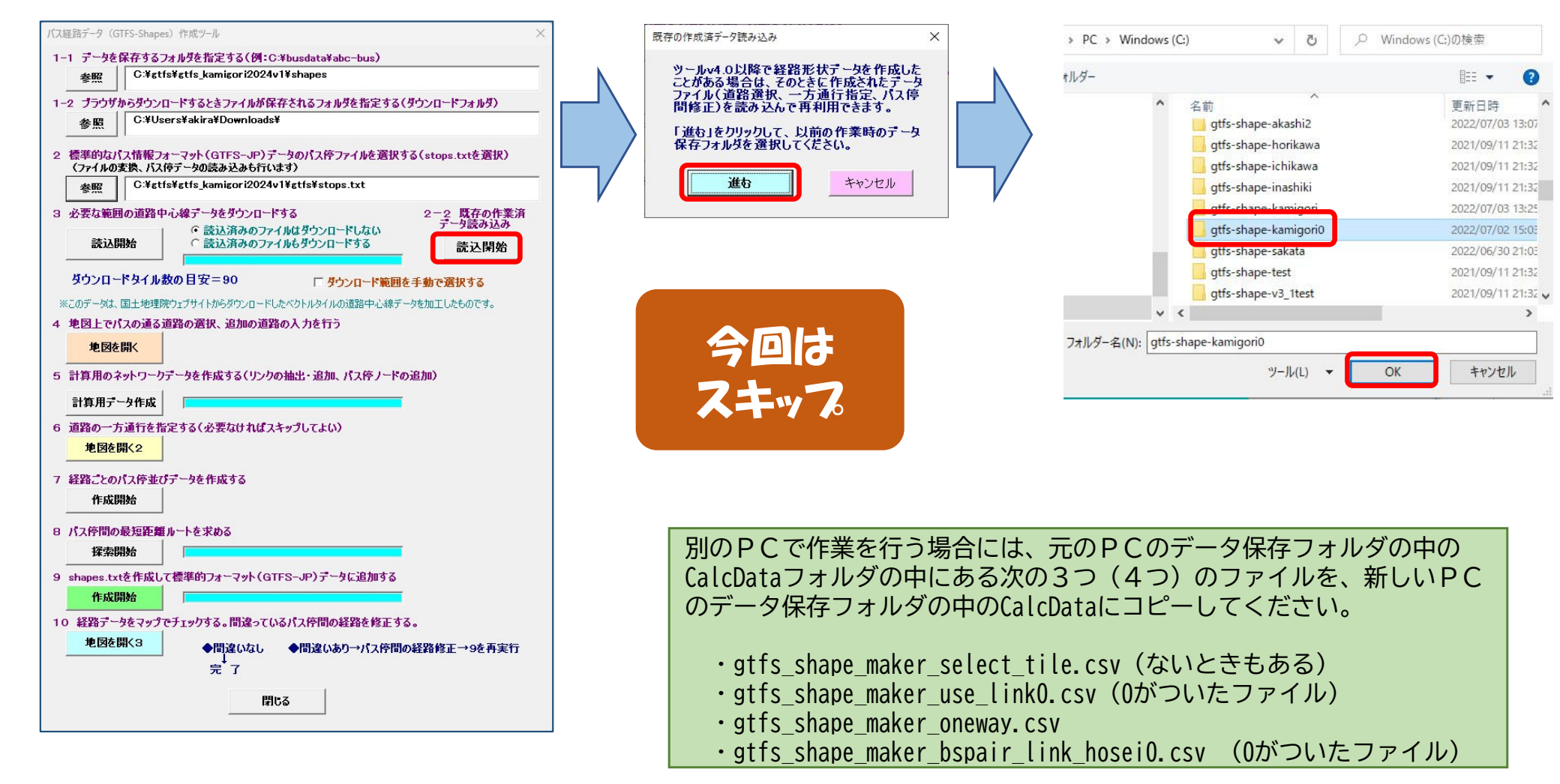